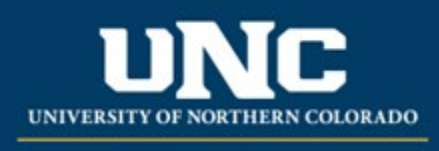

Office of the Registrar

# Unit/Program Reorganization

When moving a program (major, minor, certificate, etc.) in the catalog from one academic unit to another, a Unit/Program Reorganization Form is used to create changes and gather approval for those changes. This form would also be used to update codes (dept, division, CIP, taxonomy).

Program reorganizations are updated in the Fall of the upcoming year and must meet [curriculum](https://www.unco.edu/registrar/faculty-staff/curriculum.aspx)  [submission deadlines](https://www.unco.edu/registrar/faculty-staff/curriculum.aspx) to make it into the Review Catalog. Proposals that don't make it through the workflow by the posted deadline will be updated in the following year's catalog.  

**Related help sheets**: [Workflow Basics,](https://uncoedu.sharepoint.com/sites/RegistrarsOffice/Shared%20Documents/Catalog%20&%20Curriculum/Training/2023%20Help%20Sheets/PDF) [Program Form Definitions,](https://uncoedu.sharepoint.com/sites/RegistrarsOffice/Shared%20Documents/Catalog%20&%20Curriculum/Training/2023%20Help%20Sheets/PDF) [Catalog Headings and Structuring a](https://uncoedu.sharepoint.com/sites/RegistrarsOffice/Shared%20Documents/Catalog%20&%20Curriculum/Training/2023%20Help%20Sheets/PDF)  [Program in Workflow,](https://uncoedu.sharepoint.com/sites/RegistrarsOffice/Shared%20Documents/Catalog%20&%20Curriculum/Training/2023%20Help%20Sheets/PDF) [Deactivating Programs](https://uncoedu.sharepoint.com/sites/RegistrarsOffice/Shared%20Documents/Catalog%20&%20Curriculum/Training/2023%20Help%20Sheets/PDF)

## **Jump to:**

- 1) [Program Information Needed](#page-0-0)
- 2) [Unit/Program Reorganization](#page-1-0) in Workflow

## <span id="page-0-0"></span>**1) Information needed for Unit/Program Reorganization Form**

- a) **Required for Unit/Program Reorganization** (See Appendix B Program [Form Definitions](https://www.unco.edu/registrar/pdf/curriculum-help-sheet-appendix-b-program-definitions.pdf) for more information on individual fields):
	- i) Catalog Type
	- ii) Current Information and Approved Changes

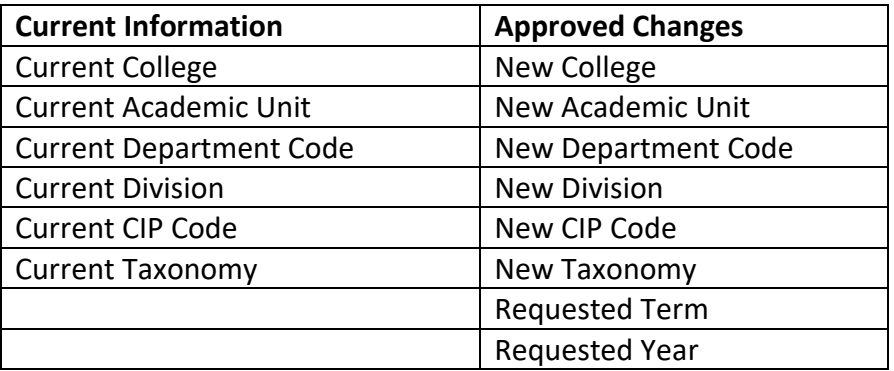

- i) Rationale for Change
- ii) Impact of Change
- iii) Additional Information/Documentation

## **b) Current Information**

i) This block will need to be filled out with the current program information.

#### **CURRENT INFORMATION**

Required information regarding the reorganization change being requested.

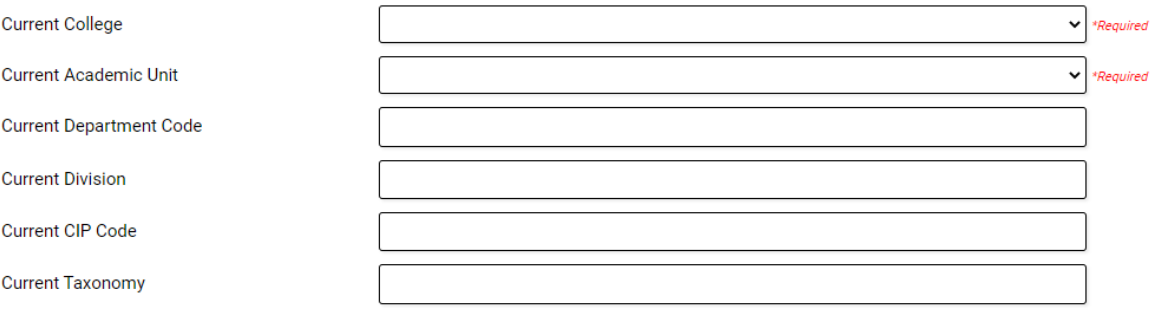

## **c) Approved Changes**

i) This block will need to be filled out with the approved program changes.

<span id="page-1-0"></span>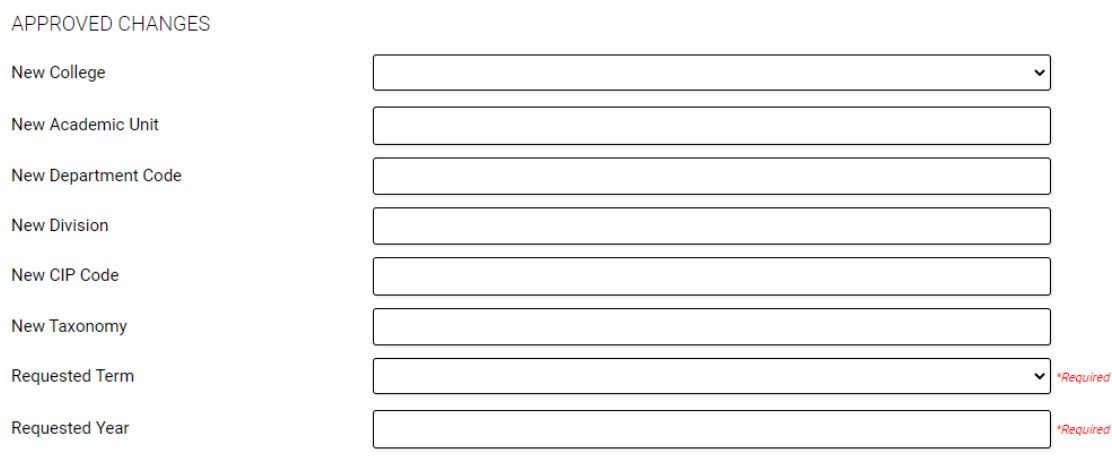

## **2) Completing Unit/Program Reorganization Form in Workflow**

## **a) Open Unit/Program Reorganization Form**

i) Login to Curriculum Strategy from Ursa > Employee > Employee Tools

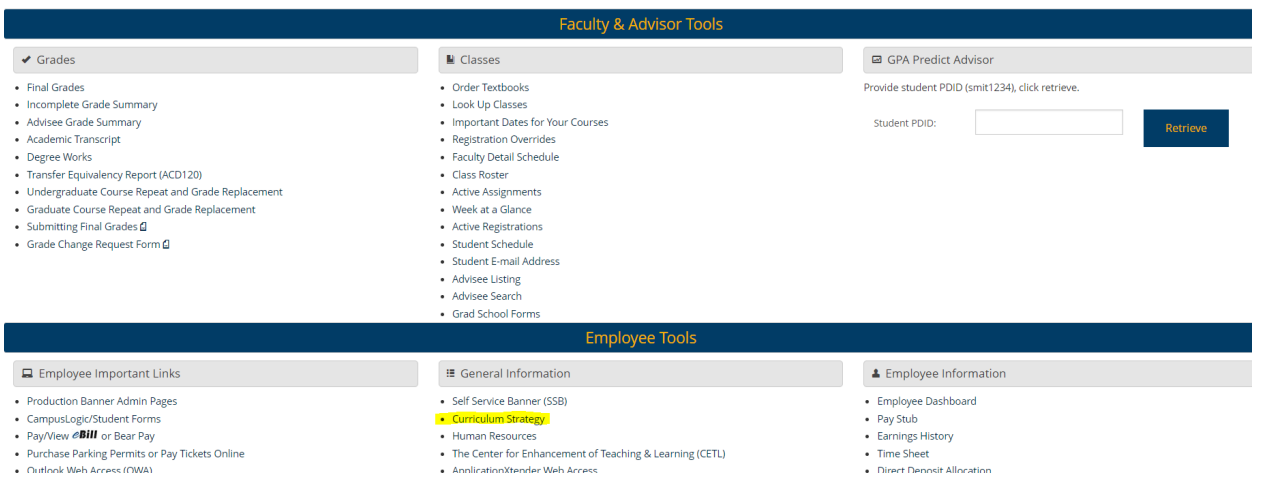

ii) Open "Curriculum Management" and then open the Unit/Program Reorganization Form

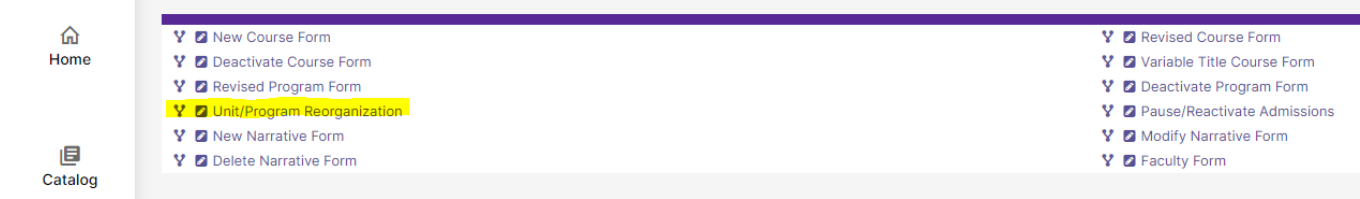

## **b) Fill Out Unit/Program Reorganization Form**

- i) Fill out all required fields (marked with a red "Required" tag). See above for field information. Note: *You will be able to save the form as a draft anytime and come back later. Required fields will need to be completed prior to submission.*
- ii) Click "Save" in the upper left corner.

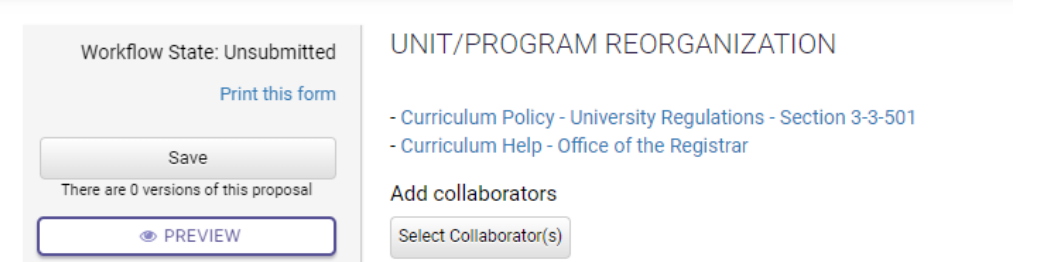

iii) Once the form is saved it will be marked as a Draft. You will now have options to Send for Review (i.e., submit for approval) or Remove Proposal (i.e., delete). Note: *Required fields are needed for either of these options (if deleting, it is recommended to fill in required fields with placeholder text as needed as a workaround).*

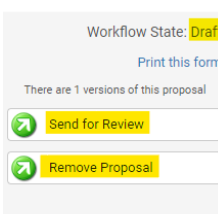

#### **c) Saving the Form and Returning to Complete Later**

i) In order to continue making revisions and saving additional times, please lock the form by clicking the "Lock" link in the gray box at the top of the form.

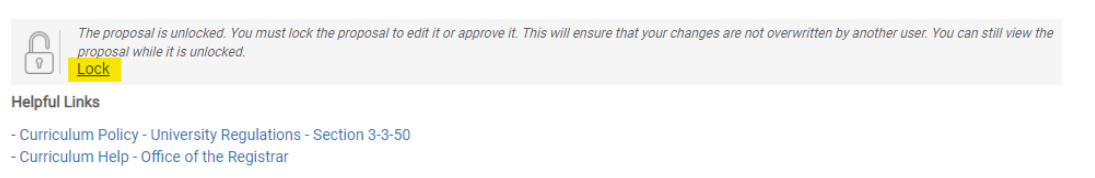

ii) Once Locked (i.e., checked out to you), the Lock button turns Red and the Save button reappears as an option on the left. Other users will not be able to make updates to the form while it is locked by you unless you click "Unlock" the form.

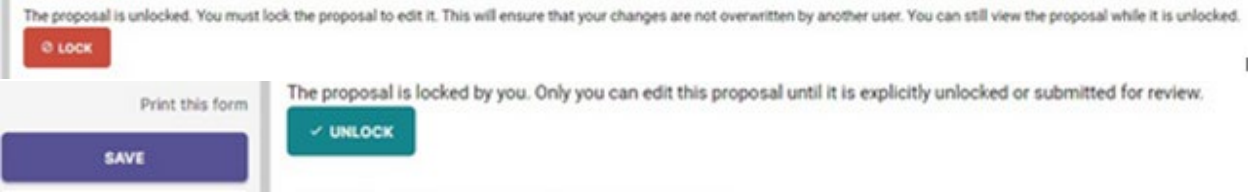

- d) Finding your Draft in the Workflow
	- i) In the Curriculum Management system, you will see tabs: Archived Proposals, My Items, and Curriculum Dashboard.
		- (1) Archived: Completed proposals from current and previous curriculum cycles
		- (2) Dashboard: ALL in-progress proposals on campus
		- (3) My Items (must be logged in): Items you currently have access to
	- ii) Open the My items tab. Make sure "Draft" is selected as the Workbox on the left of the page.

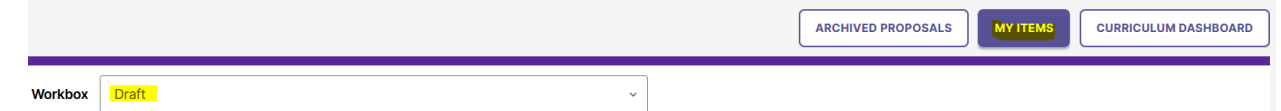

iii) Under the search/filter options will be the list of proposal(s) in your Drafts. (Note: *will be titled by the program name, but new items may have "unnamed item" until you fill in the title on the form*.) Click the hyperlinked "Name" and you will be taken to the Draft from to complete.

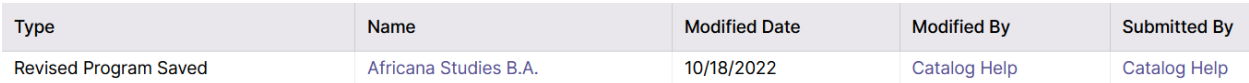

## **e) Add a Collaborator**

- i) If you have additional UNC faculty or staff that will assist you or would like to review prior to submission, you may add others as a Collaborator to give them access to your form while it is in Draft.
	- (1) Click select Collaborator(s) at the top of the form. Choose individuals from the list. Please note the faculty/staff member needs to already have an active account in Curriculum Strategy (signing in via URSA the first time will automatically create an account).

## **f) Send for Review**

i) After all necessary fields have been filled out, you can submit the form to the next stage by selecting "Send for Review" option in the upper left corner. Below is the process the form will need to complete before being created in Banner and added to the catalog:

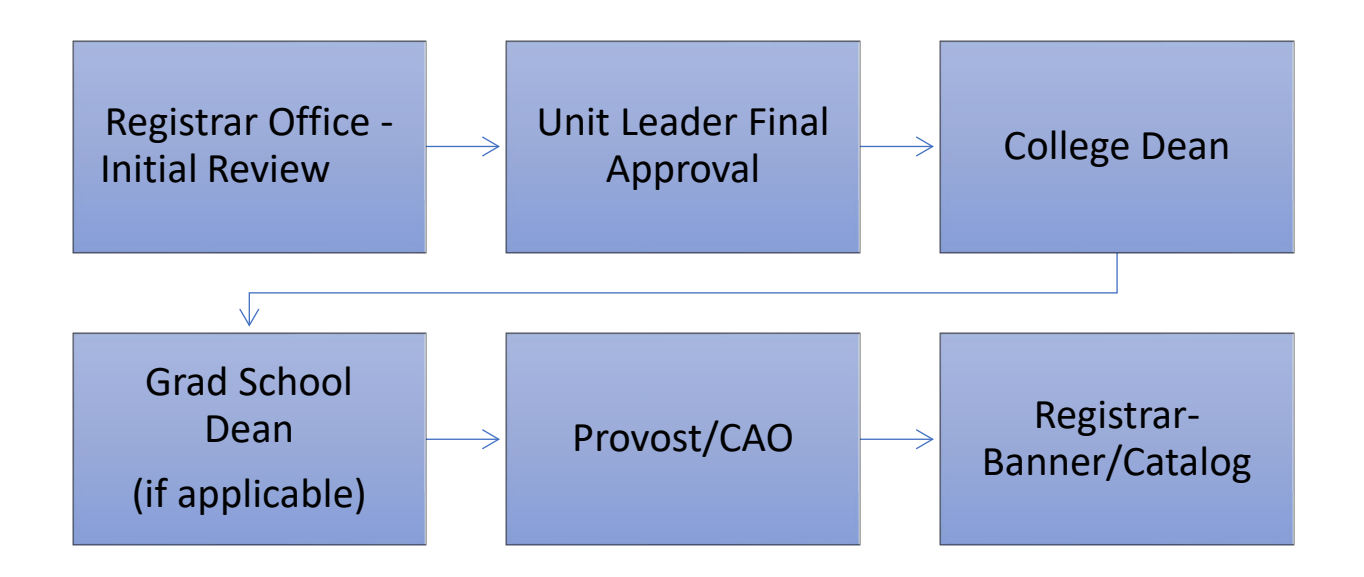

## **g) Track Proposal**

- i) Updates via Email (original submitters and collaborators)
	- (1) In progress—Update Emails
		- (a) Submitters and Collaborator(s) will receive periodic emails letting them know what stage a proposal is in (see chart above).
- ii) Viewing in Curriculum Workflow (all users)
	- (1) In Progress —Curriculum Dashboard
		- (a) Search within the Curriculum Dashboard (will NOT appear in "My Items" or in "Archived Proposals" because it is not complete, nor is it in your workbox anymore).
	- (2) Approved—Archived Proposals (Catalog Year)
		- (a) If proposal was approved, it will be listed as Approved in Archived Proposals under the relevant catalog year (defaults to current catalog being revised).

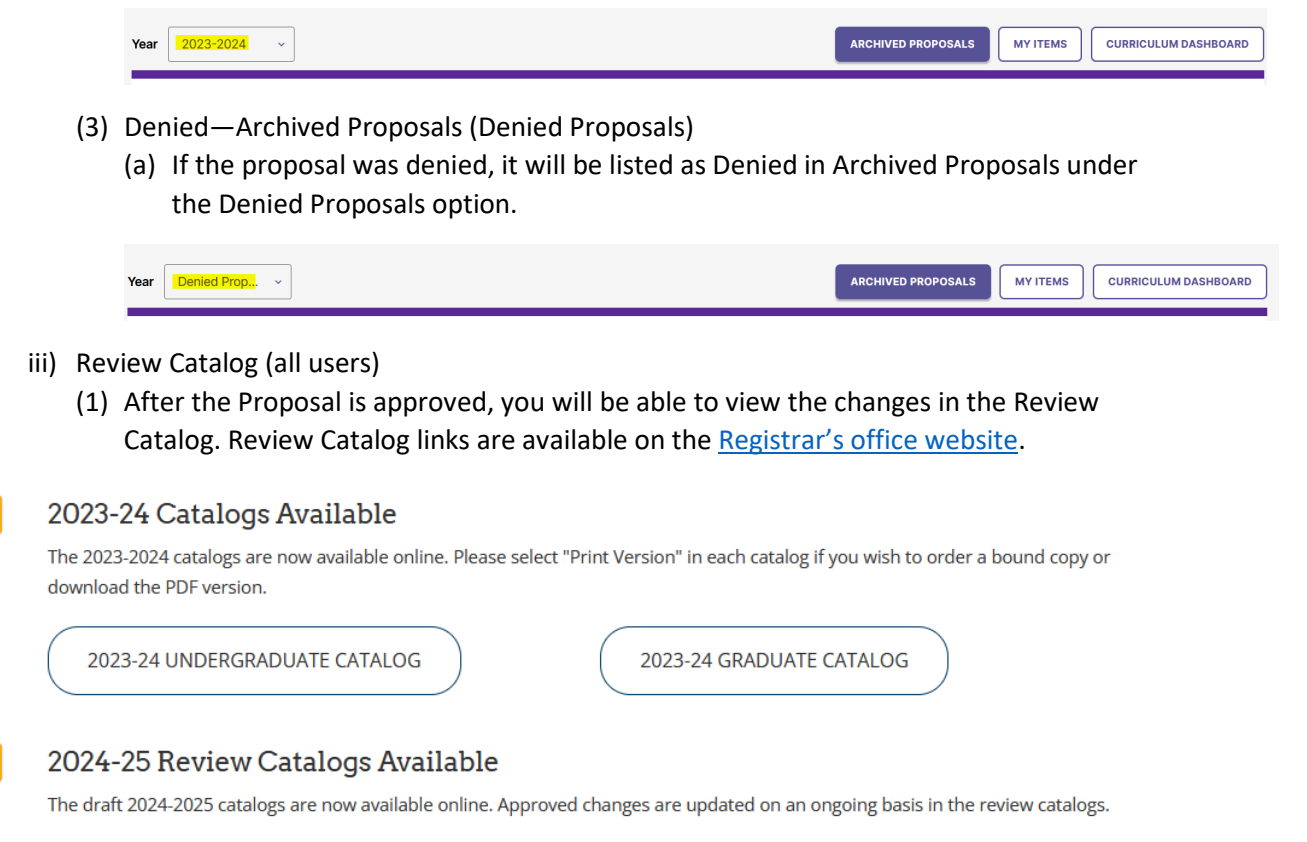

2024-25 UNDERGRADUATE REVIEW CATALOG

 $\mathbf{E}$ 

 $\mathbf{L}$ 

2024-25 GRADUATE REVIEW CATALOG